## TAINS メールの廃止申請によるメール転送設定手順

TAINS メールサービスの廃止申請を行う際には、以下の点にご注意・ご了承下さい。

- 廃止申請後に再度の利用申請を行うことはできません。
- TAINS メールサービスのアカウントが廃止になると、メールボックスが即日削除されます。 廃止申請を行う前に必ずメールをすべて POP により受信して下さい。
- 廃止申請時に転送先メールアドレスを設定することにより、TAINS メールサービス終了後 も当面は転送を継続します。

廃止申請の手順

- 1. TAINS メールサービスのページに移動します。 <https://www2.tains.tohoku.ac.jp/mail/tainsmail>
- 2. 「申請」項目の「廃止申請」をクリックします。

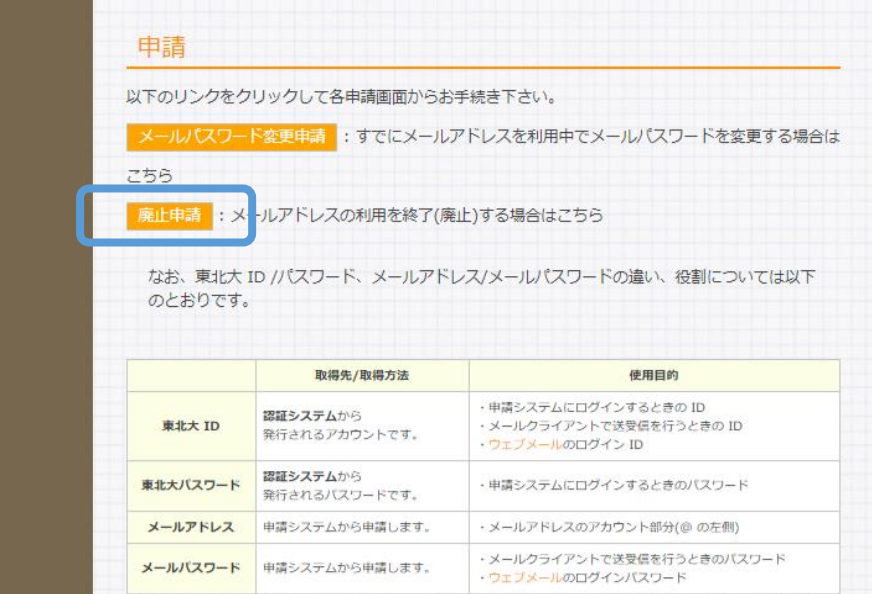

3. 申請システムのログインページが表示されるので、東北大 ID と東北大 ID パスワードを入力 して「ログイン」ボタンをクリックします。

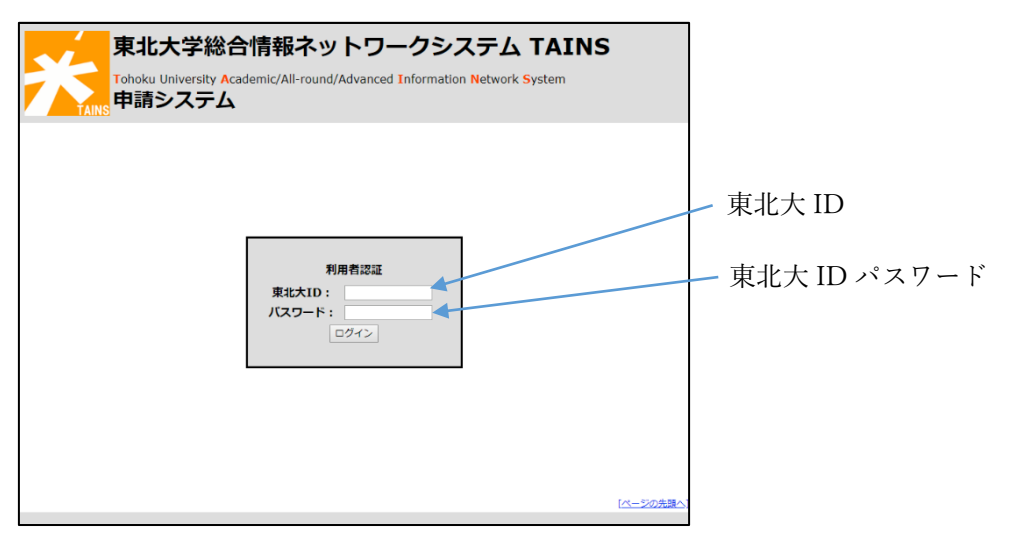

4. 申請システムにログイン後、メニューから「TAINS メール利用申請」をクリックします。

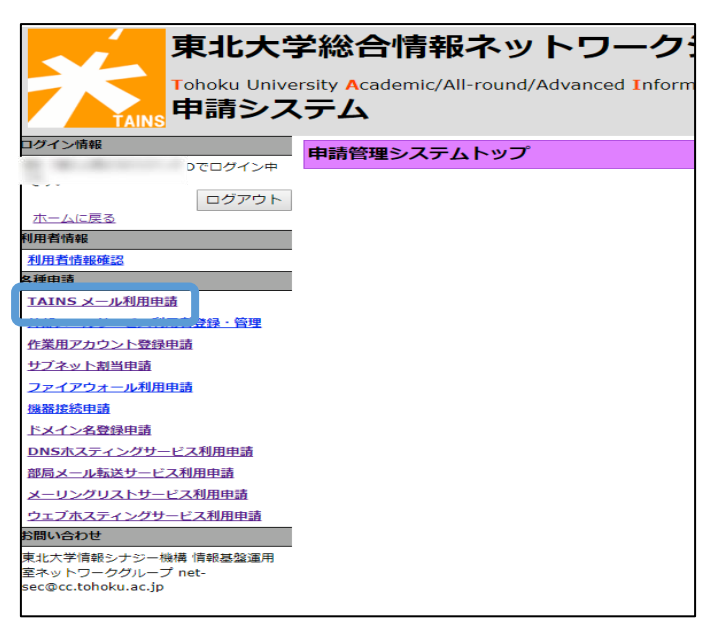

5. 「廃止申請」ボタンをクリックします。

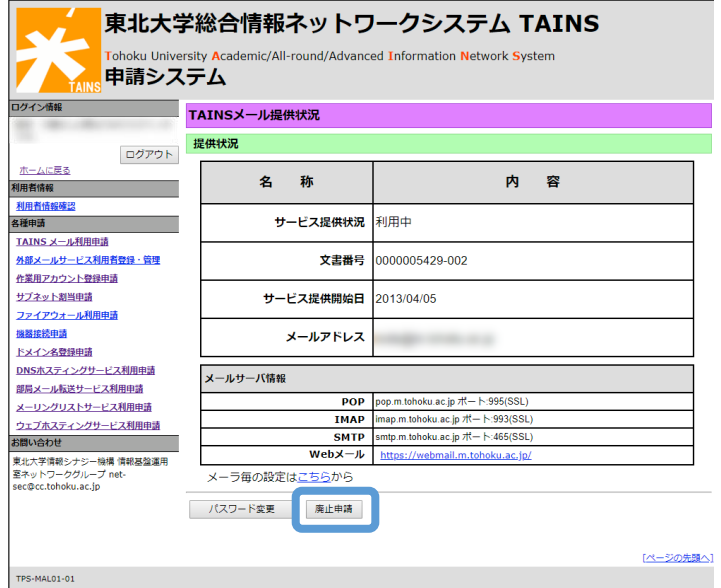

6. 「メールサービスの廃止後に、転送先へメール転送を行う」をチェックし、転送先メールアドレス を入力し、「内容確認」ボタンをクリックします。

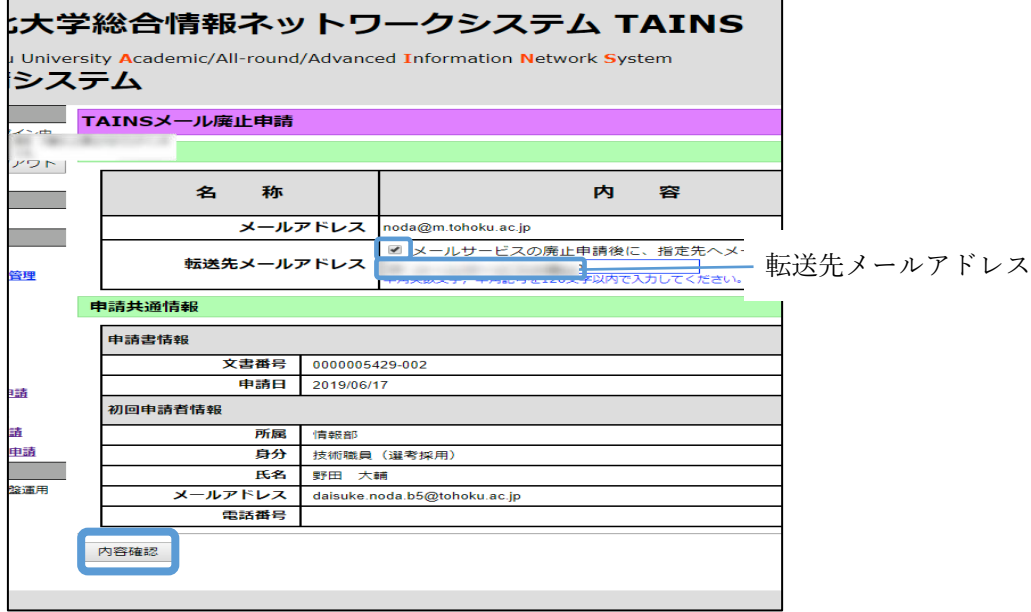

7. 転送先メールアドレスに間違いがないことを確認して「確定」ボタンをクリックします。

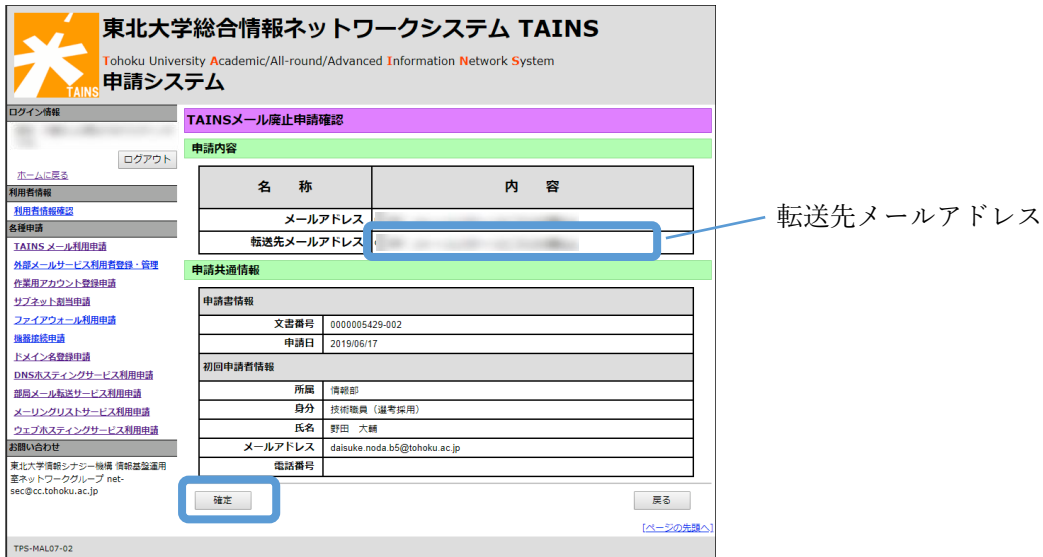

以上により TAINS メールサービスのアカウントが廃止され、TAINS メールのアドレス宛てのメールが 転送先メールアドレスに転送されるようになります。